# راهنماي استفاده از نرمافزار **WEKA**

ارائه دهندگان:

میلاد قهاري

وحید رحمانی فرد

دانشگاه آزاد اسلامی واحد تهران جنوب

پاییز 1389

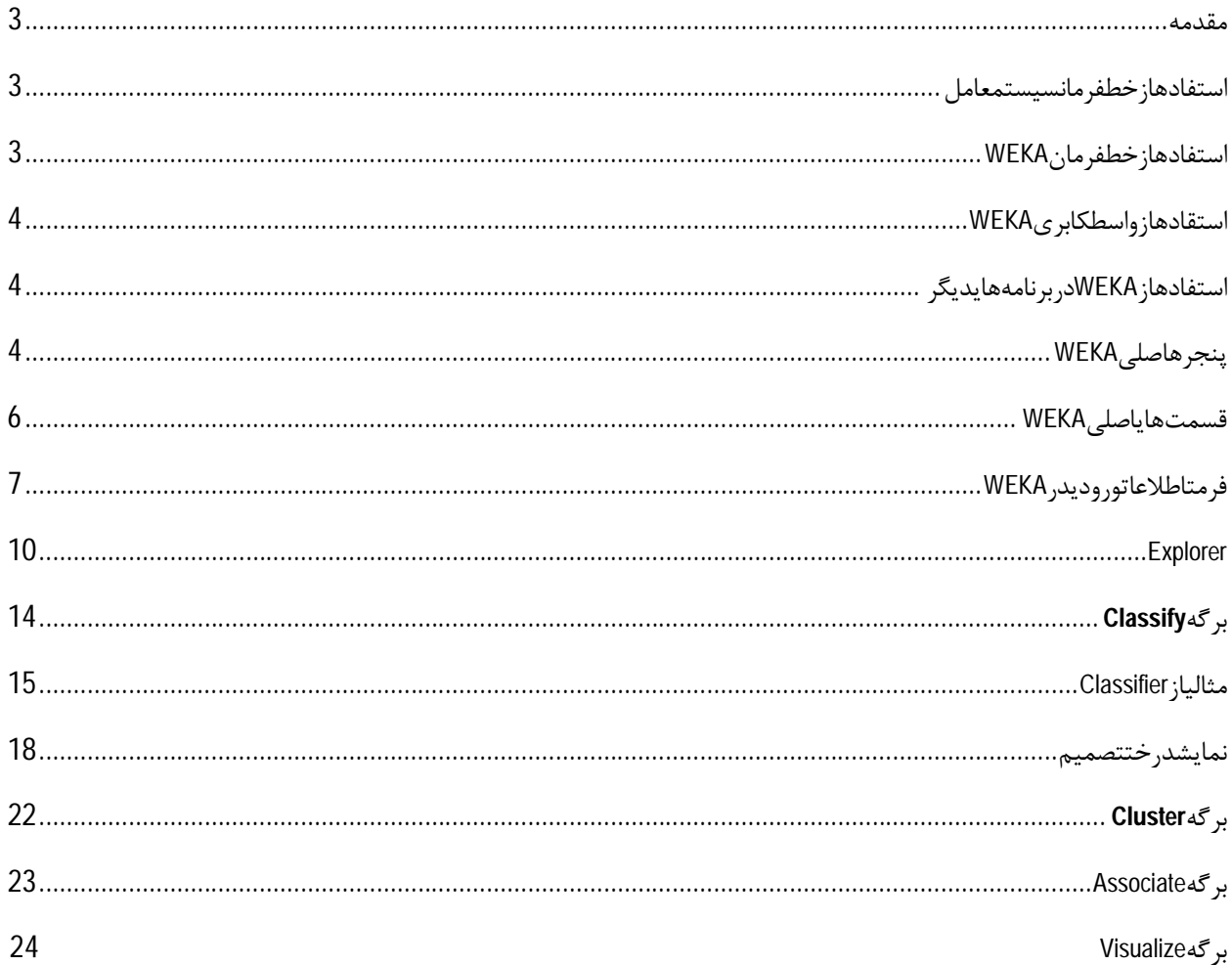

**مقدمه** 

نرم افزار WEKA مجموعهاي از به روزترین الگوریتمهاي یادگیري ماشینی و ابزارهایی براي پیشپردازش دادهها میباشد.با توجه به اینکه کلیه امکانات WEKA در قالب واسطهاي کاربري مناسب در اختیار کاربران قرار میگیرد بنابراین کاربران میتوانند متدهاي مختلف را بر روي دادههاي خود پیادهسازي کرده و بهترین الگوریتم را براي کار انتخاب نمایند.

 این نرمافزار در دانشگاه Waikato نیوزلند ایجاد شده است و نام آن از حروف اول کلمات for **E**nvironment **W**aikato **A**nalysis **K**nowledge میباشد این نرمافزار به زبان برنامهنویسی Java نوشته شده است و میتوان آن را بر روي پلتفرمهاي متفاوتی که ماشین مجازي Java بر روي آنها نصب شده است اجرا نمود. همچنین این نرمافزار تحت مجوزGPL GNU انتشار یافته است و این بدان معناست که استفاده از آن رایگان بوده و کاربران به راحتی میتوانند به کدمنبعهاي آن دسترسی داشته و حتی آنها را بر حسب نیاز تغییر داده و روشهاي دیگري را نیز به آنها اضافه کنند.

براي استفاده از WEKA از روشهاي متفاوتی میتوان استفاده کرد. در ادامه این روشها را مورد بررسی قرار میدهیم:

## **استفاده از خط فرمان سیستم عامل**

پس از نصب WEKA میتوانید با استفاده از ماشین مجازي جاوا و کنسولی که توسط اکثر سیستم عاملها ارائه میشود از امکانات WEKA استفاده کنید. اگر قبلا با Java برنامه نویسی کرده باشید قطعاً میدانید که فراخوانی کلاسهاي Java از خط فرمان به سادگی امکانپذیر است.

تنها مشکل اساسی این روش، تایپ زیاد در آن است و همچنین با توجه به اینکه Java به حروف حساس است بنابراین باید در به کار بردن نامها حداکثر دقت را داشته باشید. البته به علت اینکه در برنامهنویسی WEKA از روشهاي نامگذاري استاندارد استفاده شده است در این مورد با مشکل کمتري مواجه خواهید بود. همچنین باید با کلیه روشهایی که قصد دارید از آنها استفاده کنید آشنا باشید و همچنین نحوه ست کردن پارامترهاي آنها را نیز به صورت دستی انجام دهید. این روش کمی خسته کننده و وقتگیر است و جز در موارد اضطرار کاربران از آن استفاده نمیکنند.

#### **استفاده از خط فرمان** WEKA

با توجه به اینکه WEKA با استفاده از نرمافزار برنامهنویسی Java نوشته شده است و این زبان برنامهنویسی یک زبان platform-Cross است، بنابراین میتوان WEKA را بر روي کلیه ماشینهایی که JRE بر روي آنها نصب است اجرا نمود. حال ممکن است در این سیستمها خبري از کنسول و یا همان خط فرمان نباشد. از این رو تیم توسعه WEKAبراي حل این مشکل یک خط فرمان داخلی براي WEKA قرار داده است. این خط فرمان قادر به اجراي دستورات خاصی است که در جاي مناسبی مورد بررسی قرار میگیرد.

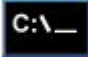

## **استقاده از واسط کابري** WEKA

یکی از مهمترین ویژگیهاي WEKA واسط کاربري آن است. مانند سایر نرمافزارها، استفاده از یک واسط کاربري میتواند کاربر را در انجام فعالیتهایش بسیار کمک کند. WEKA داراي 2 نوع واسط کاربري است. این واسطها نیز در جاي مناسب مورد بررسی قرار میگیرند.

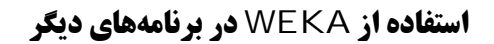

با توجه به اینکه امروزه روند استفاده از ابزارهاي دادهکاوي در نرمافزارها رو به رشد است و بسیاري از سازمانها از تیمهاي برنامه- نویسی میخواهند چنین امکاناتی را در برنامهها قرار دهند، میتوان به راحتی از امکانات WEKA در سایر پروژهها نیز استفاده کرد. اگر از زبان برنامهنویسی Java استفاده میکنید این کار به سادگی هر چه تمامتر خواهد بود. اما اگر از زبانهایی مانند #C و یا NET.VB استفاده میکنید ابتدا باید باید کاري کرد که بتوان کدهاي جاوا را در این برنامهها اجرا کرد. براي حل این مشکل نیز کتابخانهاي ارائه شده است.

# **پنجره اصلی** WEKA

در ادامه این قسمت از واسط گرافیکی WEKAاستفاده خواهیم کرد و در انتها نیز نگاهی به قسمت خط فرمان این نرمافزار خواهیم داشت. همانطور که قبلا گفته شد WEKA داراي 2 مدل واسط کاربري است. در تصویرهاي زیر میتوانید این مدلها را مشاهده کنید.

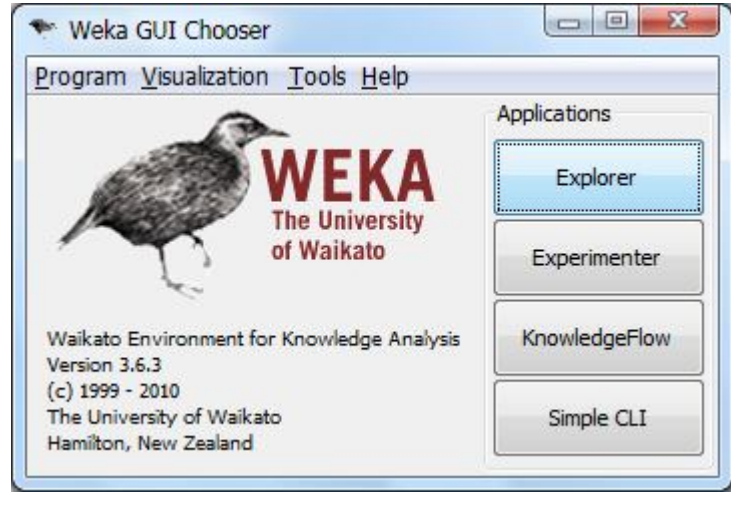

تصویر .1 پنجره WEKA در حالت عادي.

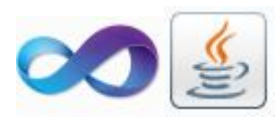

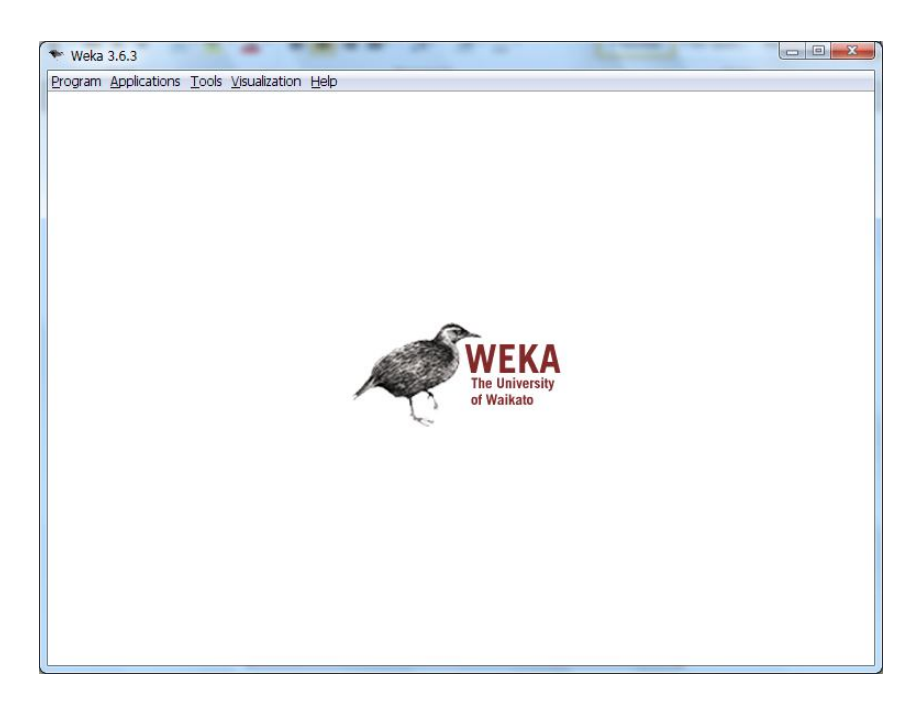

تصویر .2 پنجره WEKA در حالت والد و فرزندي

 توجه داشته باشید که در این دو حالت فقط نحوه نمایش قسمت اصلی WEKA فرق میکند و هیچ اثري در امکانات WEKA نخواهد داشت.

برای تغییر پنجره اصلی WEKA کافیست در جایی که این نرمافزار را نصب کرده اید فایلی به نام RunWeka.ini را با استفاده از ویاریشگر ساده باز کنید و متن زیر را پیدا کنید:

# The MDI GUI

mainclass=weka.gui.Main

# TheGUIChooser

#mainclass=weka.gui.GUIChooser

علامت # در ابتداي هر خط بیانگر توضیحات است. در حال حاضر مدلی که در تصویر 2 مشاهده میکنید فعال است. چراکه خط 2 که از حالت comment خارح شده است بیانگر این موضع میباشد. در صورتیکه ترجیح میدهید حالت اول را به عنوان حالت پیشفرض براي کار انتخاب کنید کافیست خط 2 را کامنت کرده و خط 4 را از کامنت خارج کنید.

در ادامه ما از مدل ارائه شده در تصویر 1 استفاده میکنیم.

#### **قسمتهاي اصلی** WEKA

در پنجره اصلی WEKA امکانات متعددي قرار داده شده است. اولین موردي که کاربران را متوجه خود میکند دکمههاي کنار صفحه است. در واقع با استفاده از این دکمهها میتوان به اصلیترین بخش نرمافزار دسترسی پیدا کرد. در ادامه توضیح مختصري بر روي این گزینهها میدهیم و بررسی کامل را به بعد موکول میکنیم.

- .1 **Explorer**: شاید مهمترین بخش نرمافزار WEKA مخصوصاً براي کاربرانی که تازه قصد دارند با WEKA کار کنند همین بخش باشد. این بخش امکانات متعددي براي Classification، Clustring، Rule Association و ... در اختیار شما قرار میدهد. یکی از مهمترین مشکلات این بخش به نحوه بارگذاري اطلاعات ورودي در حافظه مربوط میشود. این بخش هنگامی که یک Dataset را براي کار انتخاب میکنید، آن را به صورت کامل در حافظه Load میکند. بنابراین این مدل براي دادهاي بسیار حجیم چندان کارآیی ندارد.
- .2 **Exprimenter:** معمولا ابزارهاي Explorer و KnowledgeFlow براي تعیین میزان کیفیت عملکرد یک مدل انتخاب شده بر روي دادهها را دارند. اما در عمل بسیار پیش میآید که باید چندین الگوریتم یادگیري را بر روي دیتاستهاي متفاوت اجرا کنیم. استفاده از ابزار Experimenter براي این کار بهترین گزینه است. همچنین با لستفاده از Exprimenter میتوان انجام عملیات را در چند کامپیوتر انجام داد و مجددا در زمان صرفهجویی کرد. براي انجام این کار بایستی از RMI Java استفاده شود. همچنین این ابزار به ما این امکان را میدهد که تا حدودي روند انجام کار را خودکار کنیم. به عبارت دیگر میتوان Classifierهاي متعددي را میتوان با پارامترهاي متفاوت بر روي دادهها ست کرده و خروجی آنها را با هم مقایسه کرد.
- .3 **Flow Knowledge:** برخلاف Experimenter که هدف اصلی غلبه بر محدویت زمانی بود، با استفاده از این ابزار میتوان بر محدویت فضایی غلبه کرد. در این ابزار نیازي نیست که کلیه دیتاست یکباره در حافظه بارگذاري شوند. یکی دیگر از اهداف این ابزار کار با دادههاي جریانی میباشد. توجه داشته باشید که در Explorer امکانی براي کار با داده- هاي جربانی وجود ندارد.
	- .4 **CLI Simple:** این قسمت حاوي یک کنسول ساده براي اجراي دستی الگوریتمهاي موجود در WEKA میباشد.

علاوه بر دکمههاي کناري صفحه چندین منو در بالاي واسط کاربري نیز وجود دارد. تعدادي از مهمترین ابزارهاي موجود در این منوها عبارتند از:

- .1 ArffViewer Tools: این منو امکاناتی را براي مشاهده و تغییر فایلهاي ورودي WEKA که در قالب فرمت ARFF میباشند فراهم میکند.
- .2 SqlViewer Tools: با استفاده از این گزینه امکاناتی براي وصل شدن به بانکهاي اطلاعاتی که JDBC از آنها پشتیبانی میکند قرار داده شده است. پس از اتصال میتوانید به راحتی با استفاده از دستور SELECT اطلاعات را بازیابی کرده و بر روي آنها کار مورد نظر خود را انجام دهید.
	- .3 Visualization: در این منو امکاناتی براي کار با نمودارهاي متفاوت در WEKA قرار داده شده است.

در ادامه به بررسی قسمتهاي اصلی نرمافزار با ارائه مثالهایی میپردازیم. اما قبل از آن نگاهی به فرمت ورود اطلاعات در WRKA خواهیم داشت.

## **فرمت اطلاعات ورودي در** WEKA

فرمت پيش فرض WEKA فرمت ARFF<sup>1</sup> است. معمولا در پوشهی WEKA چندین فایل با این فرمت و حاوی اطلاعاتی برای آموزش وجود دارد. این فایلها در پوشه Data قرار دارند. به عنوان مثال سعی کنید فایل Weather.arff را در یک ویرایشگر متنی ساده مانند ++Notepad باز کنید. با این کار اطلاعات زیر را مشاهده خواهید کرد:

@relation weather

@attribute outlook {sunny, overcast, rainy} @attribute temperature real @attribute humidity real @attribute windy {TRUE, FALSE} @attribute play {yes, no}

@data

sunny,85,85,FALSE,no sunny,80,90,TRUE,no overcast,83,86,FALSE,yes rainy,70,96,FALSE,yes rainy,68,80,FALSE,yes rainy,65,70,TRUE,no overcast,64,65,TRUE,yes sunny,72,95,FALSE,no sunny,69,70,FALSE,yes rainy,75,80,FALSE,yes sunny,75,70,TRUE,yes overcast,72,90,TRUE,yes overcast,81,75,FALSE,yes rainy,71,91,TRUE,no

للست 1. اطلاعات فایل weather.arff

این فایل حاوي اطلاعاتی در مورد وضعیت آب و هوا و انجام شدن بازي گلف میباشد. خطوطی که با علامت @ شروع میشوند در حقیقت قرار است اطلاعاتی را براي WEKA فراهم کنند. اولین خط اطلاعات نامی را براي رابطه فوق تعیین کرده است. این خط چندان کار مهمی را انجام نمیدهد و فقط براي تعیین نام رابطه از آن استفاده میشود. در ادامه چندین خط اطلاعات با عبارت attribute @وجود دارند که نشاندهنده خصیصههاي موجود در جدول اطلاعاتی میباشند. در جلوي نام هر خصیصه اطلاعاتی در مورد نوع آن نیز وجود دارد. اگر خصیصهاي از نوع اسمی «Nominal «باشد در جلوي اسم آن خصیصه کلیه مقادیر ممکن براي آن را در بین { } مینویسیم(به عنوان مثال خصیصههاي outlook، Windy و play در مثال فوق). در مورد سایر خصیصه-

 $\overline{a}$ 

<sup>1-</sup> Attribute Relation File Format

هاي که داراي نوعی غیر از اسمی میباشند میتوان از انواعی که براي WEKA شناخته شده است استفاده کرد. به عنوان مثال براي دادههاي عددي اعشاري از نوع real براي رشتهها از string و براي تاریخ و زمان از date استفاده میشود.

بعد از تعیین نوع خصیصهها نوبت به اضافه کردن اطلاعات ورودي در فایل میشود. این قسمت با عبارت data @آغاز میشود. پس از آن باید در هر سطر اطلاعات مربوط به هر نمونه را به ترتیب خصیصهها که در قسمت قبل تعریف شدند وارد نمود.

براي تعیین *value Missing*ها باید از ؟ استفاده کرد.

گاهی اوقات ایجاد فایلهاي اطلاعاتی با این فرمت بسیار سخت و زمانگیر است. اگر بار دیگر به فرمت ورود اطلاعات دقت کنید می توان آن را مانند یک فایل صفحه گسترده در Excelدر نظر گرفت.با توجه به این مورد میتوان از این خصوصیت برای ایجاد آسانتر فایلهاي ورودي استفاده کرد. براي این کار کافیست ابتدا اطلاعات خود را درون یک فایل Excel وارد کنید. براي نمونه اطلاعات فایل Weather.arrf را در فایل Excel زیر وارد کردهایم:

| <b>XIE</b>               |                                             |                          |                              |                                                                                  |                         |  |
|--------------------------|---------------------------------------------|--------------------------|------------------------------|----------------------------------------------------------------------------------|-------------------------|--|
|                          | File                                        | Home<br>Insert           |                              | Page Layout                                                                      | Formulas<br>Ľ           |  |
|                          | ستمتل<br>Ж<br>₫a<br>Paste<br>Clipboard<br>霞 | Calibri<br>в<br>$I$ U    | 11<br>$\mathbb{H}$ +<br>Font | $\mathbf{A} \mathbf{A}$<br>$\mathbf{\mathcal{D}}$ - $\mathbf{\mathbf{\Delta}}$ - | ≡ ≡<br>≡<br>₹<br>≣<br>霞 |  |
| A1                       |                                             |                          | m<br>$f_x$                   |                                                                                  | outlook                 |  |
| $\overline{\mathcal{A}}$ | $\overline{A}$                              | B                        | C                            | D                                                                                | E                       |  |
| 1                        | outlook                                     | temperati humidity windy |                              |                                                                                  | play                    |  |
| 2                        | sunny                                       | 85                       | 85                           | <b>FALSE</b>                                                                     | no                      |  |
| 3                        | sunny                                       | 80                       | 90                           | <b>TRUE</b>                                                                      | no                      |  |
| 4                        | overcast                                    | 83                       | 86                           | <b>FALSE</b>                                                                     | yes                     |  |
| 5                        | rainy                                       | 70                       | 96                           | <b>FALSE</b>                                                                     | yes                     |  |
| 6                        | rainy                                       | 68                       | 80                           | FALSE                                                                            | yes                     |  |
| 7                        | rainy                                       | 65                       | 70                           | <b>TRUE</b>                                                                      | no                      |  |
| 8                        | overcast                                    | 64                       | 65                           | <b>TRUE</b>                                                                      | yes                     |  |
| 9                        | sunny                                       | 72                       | 95                           | <b>FALSE</b>                                                                     | no                      |  |
| 10                       | sunny                                       | 69                       | 70                           | <b>FALSE</b>                                                                     | yes                     |  |
| 11                       | rainy                                       | 75                       | 80                           | <b>FALSE</b>                                                                     | yes                     |  |
| 12                       | sunny                                       | 75                       | 70                           | <b>TRUE</b>                                                                      | yes                     |  |
| 13                       | overcast                                    | 72                       | 90                           | <b>TRUE</b>                                                                      | yes                     |  |
| 14                       | overcast                                    | 81                       | 75                           | <b>FALSE</b>                                                                     | yes                     |  |
| 15                       | rainy                                       | 71                       | 91                           | <b>TRUE</b>                                                                      | no                      |  |
| 16                       |                                             |                          |                              |                                                                                  |                         |  |

تصویر .3 ورود اطلاعات در Excel.

اکنون میبایست اطلاعات را با فرمت CSV ذخیره نمود. اگر این کار را انجام دهید و سپس فایل CSV مد نظر را در ++Noptpad باز کنید تصویر زیر را مشاهده خواهید کرد.

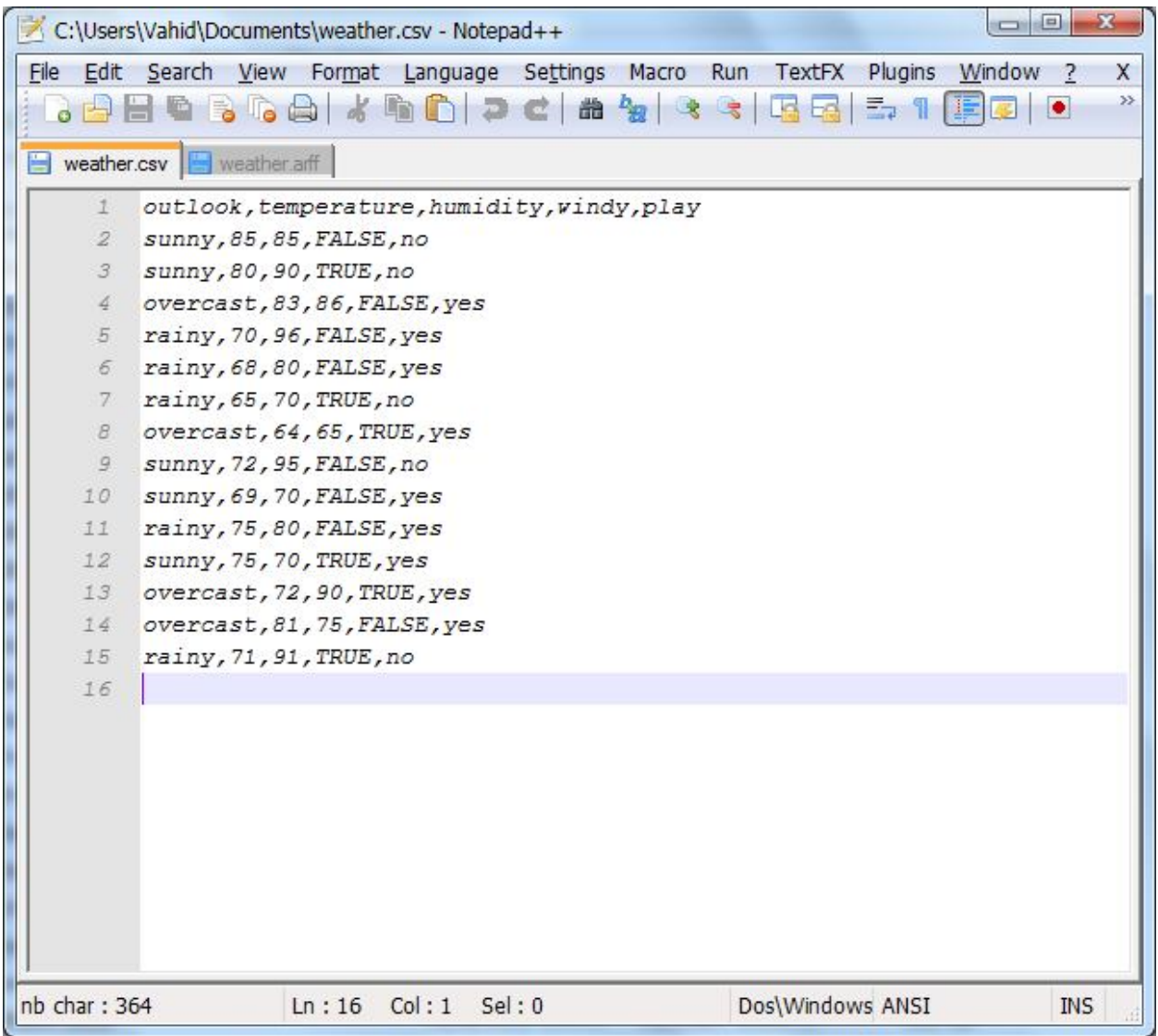

## تصویر 4. اطلاعات فایل weather.csv در ویرایشگر متنی.

 همانطور که در تصویر مشخص است این اطلاعات بسیار شبیه به فرمت arff میباشند. البته نرمافزار WEKA از فرمت CSVنیز پشتیبانی میکند و شما میتوانید به راحتی فایلهاي csv. را در این نرمافزار باز کنید. نرم افزار با مشاهده این مدل فایلها ابتدا آنها را به صورت ضمنی به فرمت arff تبدیل نموده و سپس به راحتی آنها را در نرمافزار بارگذاري میکند. بنابراین میتوان به راحتی از نرمافزارهاي صفحه گسترده مانند Excel براي ایجاد و مدیریت اطلاعات استفاده نمود.

Explorer

 با استفاده از امکانات موجود در این صفحه میتوانید به راحتی بر روي اطلاعات دستهبندي کرده، قوانین انجمنی استخراج نمایید، درختهاي تصمیم ایجاد کنید و .... کلیه این اعمال را با چند کلیک ساده و در قالب فرمها و منوهایی انجام میدهید. در این قسمت به بررسی قسمتهاي مختلف این گزینه میپردازیم.

با کلیک بر روي دکمه مربوط به این گزینه در صفحه اصلی، پنچرهاي مانند صفحه زیر باز میشود:

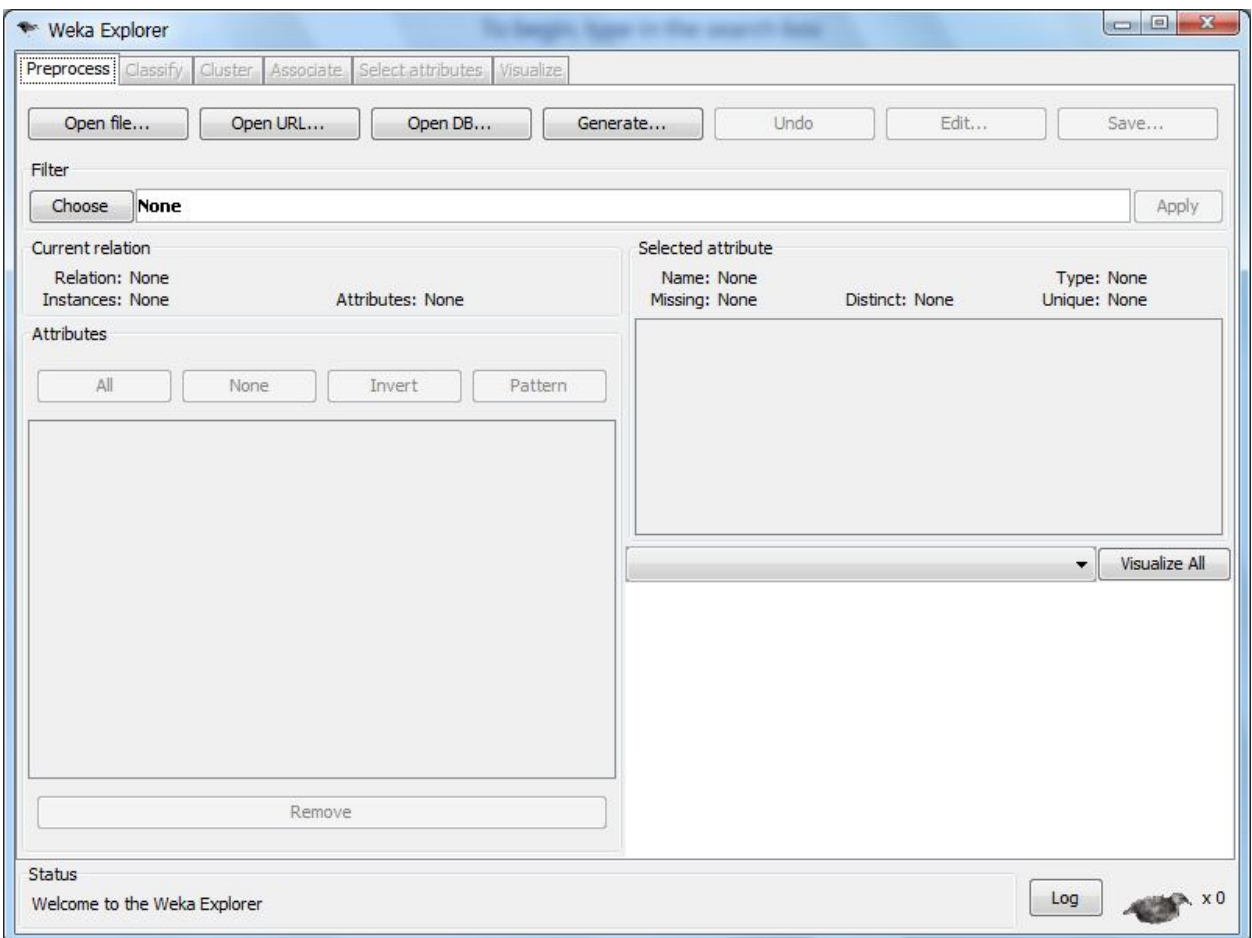

تصویر .5 پنچره Explorer.

همانطورکه در تصویر فوق مشخص است کلیه قسمتهاي اصلی نرمافزار غیرفعال است. براي این که بتوانید از این امکانات استفاده کنید باید ابتدا یک دیتاست را باز کنید.براي بارگذاري اطلاعات در WEKAچندین روش مختلف وجود دارد. 4 دکمه موجود در قسمت Preprocess براي این کار در نظر گرفته شده است. این دکمه ها عبارتند از:

**File Open:** با استفاده از این گزینه میتوانید یک فایل موجود در کامپیوتر محلی را براي باز کردن انتخاب نمایید.

- **URL Open:** با استفاده از این گزینه میتوانید آدرس ذخیرهسازي فایل را در یک سرور راه دور وارد کنید و از آن فایل براي انجام مدلسازي استفاده نمایید.
	- **DB Open:** از این گزینه براي اتصال به یک بانک اطلاعاتی و استفاده از اطلاعات موجود در آن استفاده میشود.
- **Generate:** با کلیک بر روي این دکمه پنجرهاي باز میشود و شما به راحتی میتوانیداز الگوریتمهاي متفاوتی که براي ایجاد دادهها به صورت خودکار براي دستهبنديهاي متفاوت وجود دارد، استفاده کنید.

پس از باز کردن یک فایل حاوي داده در صفحه Preprocess اطلاعات کلی پیرامون دادهاي بارگذاري شده نمایش داده میشود. فرض کنید فایل weather.arff را در برنامه بارگذاري کردهایم. با این کار صفحه زیر نمایان میشود:

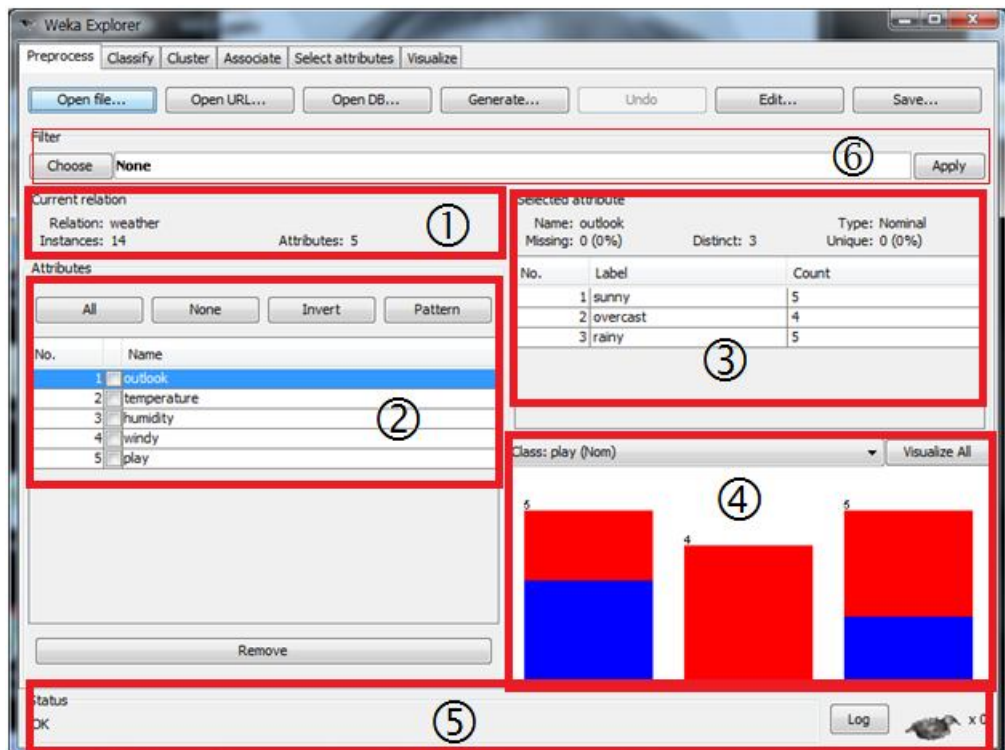

تصویر 6. صفحه Preprocess پس از بارگذاری فایل Weather.arff

قسمتهاي مهم این صفحه پس از بارگذاري اطلاعات عبارتند از:

- **قسمت :**در این بخش اطلاعات کلی از فایل باز شده ارائه میشود. اطلاعاتی همچون نام رابطه، تعداد نمونههاي موجود در فایل و تعداد خصیصههاي ارائه شده براي کلیه نمونهها.
- **قسمت** : در این قسمت نام کلیه خصیصههاي موجود در فایل را مشاهده میکنید. در کنار هر خصیصه یک CheckBox وجود دارد. با استفاده از این کنترل میتوانید خصیصههاي مد نظر را انتخاب کرده و آنهایی را که نیاز ندارید حذف نمایید. البته براي انتخاب خصوصیتها در بالاي این قسمت چندین دکمه وجود دارد که کارکرد آنها را میتوان از

F

نام آنها تشخیص داد. ممکن است گزینه Pattern اندکی ناآشنا باشد. با استفاده از این گزینه میتوانید خصیصهها را بر اساس عبارات باقاعده که در 5 Perl مورد استفاده قرار میگیرد انتخاب نمایید.. در انتها با استفاده از دکمه Remove که در پایین این قسمت قرار دارد میتوانید خصیصههایی که در ایجاد مدل کمتر اهمیت دارند و آنها را انتخاب کردهاید حذف کنید.

- **قسمت** : با انتخاب هریک از خصیصههاي موجود در کادر قسمت 2 در این قسمت اطلاعاتی کلی در مورد آن خصیصه نشان داده میشود. به عنوان مثال در تصویر فوق خصیصه outlook انتخاب شده است که از نوع nominal است و مقادیر ممکنه آن 3 مورد (rainy ,overcast ,sunny (بوده و تعداد تکرار هر مقدار روبروي آن ذکر شده است. سایر موارد این قسمت عبارتند از**:**
- **Unique:** این قسمت تعداد مقادیري از دامنه ورودي که در اطلاعات به صورت یکتا میباشند را نشان میدهد. با توجه به تعداد تکرار مقادیر ممکن براي خصیصهoutlook، مشاهده میکنید که هیچیک از این مقادیر یکتا نمیباشند؛ بنابراین مقدار این مورد صفر است.
- **Missing:** این مورد براي نشان دادن تعداد نمونههایی است که در آنها براي این خصوصیت مقداري تعیین نشده است. در تصویر فوق این مورد نیز صفر میباشد.
	- **Distinct:** این مورد براي نشان داده تعداد مقادیر ممکنه براي خصیصههاي nominal استفاده میشود.

F براي خصیصههایی از نوع عددي در قسمت میانی مقدار کمینه، بیشینه، میانگین و انحراف از معیار براي داده مورد نظر نشان داده میشود.

معمولاً *WEKA* آخرین خصیصه را به عنوان *Variable Class* در نظر میگیرد. به عنوان مثال در تصویر فوق متغیر *play* به عنوان متغیر کلاسبندي در نظر گرفته شده است.

**قسمت :**در این قسمت نحوه توزیع دادههاي هر دسته براساس مقدار متغیر کلاس نشان داده میشود.

 مجزا مشاهده خواهید کرد«تصویر 7». البته از لیست کنار این دکمه میتوانید متغیر کلاس را نیز تغییر دهید. توجه اگر بر روي دکمه *VisualizeAll* کلیک کنید نحوه توزیع اطلاعات کلیه خصیصهها براساس متغیر کلاس را در یک پنجره داشته باشید براي اینکه دستهبندي به درستی انجام شود باید متغیر کلاس از نوع *Nominal* باشد

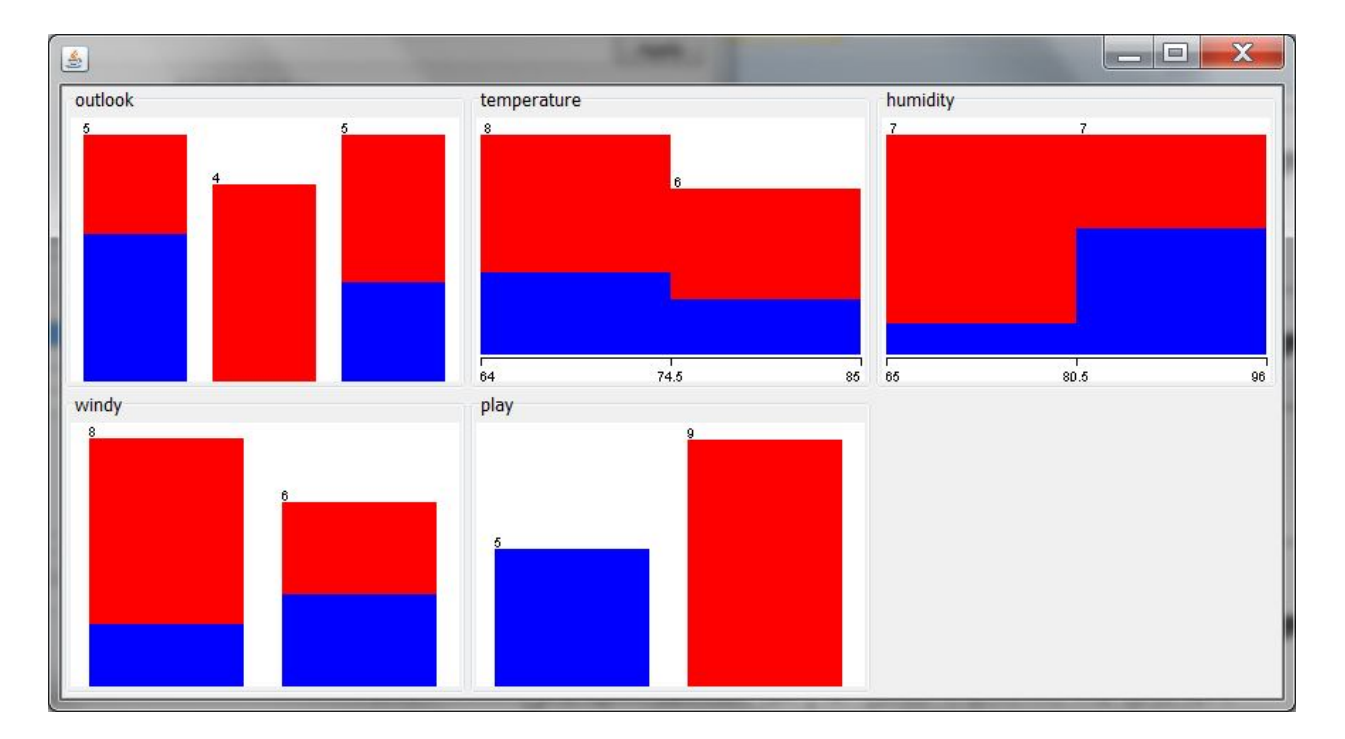

تصویر .7 نحوه توزیع کلیه خصیصهها براساس متغیر play.

- **قسمت :**در این قسمت اطلاعاتی در مورد روند اجراي عملیات نشان داده میشود. هنگامی که آیکون پرنده نشسته است بدین معناست که هیچ کاري در دست انجام نیست. اگر پرنده در حال حرکت باشد بدین معناست که WEKA هنوز در حال انجام کارهایی است که کاربر براي آن تعیین کرده است و اگر پرنده بدون حرکت ایستاده باشد یعنی اینکه در مشکلی در اجراي عملیات درخواستی به وجود آمده است. براي رفع این مشکل بهترین روش ارائه شده، راه اندازي مجدد نرمافزار میباشد. در کادر status اطلاعات متنی در حین انجام کار نمایش داده میشود و با کلیک راست در این قسمت دو گزینه نمایان میشود:
	- **Information Memory:** اطلاعاتی در مورد حافظهاي که به WEKA اختصاص داده شده، نشان داده میشود.
	- **Collector Garbage Run:**با استفاده از این گزینه GC را صدا زده و آن را وادار به تمیزسازي حافظه میکنیم.
- **قسمت :** در این قسمت میتوانید الگوریتمهایی براي پالایش دادهها انتخاب و استفاده کنید. با کلیک بر روي دکمه Choose لیستی حاوي دو دسته کلی از الگوریتمها نشان داده میشود که عبارتند از:
	- **:Supervised**

F

:**Unsupervised**

هر یک از این لیستها داراي الگوریتمهایی براي کار بر روي خصیصهها و نمونهها به صورت مجزا میباشند.

هنگام استفاده از فیلترهاي *Supervised* باید به نحوه ارزیابی هم توجه داشته باشید. چراکه اعمال این فیلترها بر روي مجموعه *test* معمولاً جانبدارنه به جواب تمرکز میکند. این مورد براي فیلترهاي *Unsupervised* برقرار نمیباشد. پس از انتخاب فیلتر مد نظر کافیست با استفاده از دکمه Apply که در منتهی الیه سمت راست این قسمت قرار دارد فیلتر انتخاب شده را بر روي دادهها اعمال کنید.

## **برگه Classify**

پس از بارگذاري اطلاعات در برگه Preprocess و انجام اصلاحات مد نظر بر روي اطلاعات، میتوان در این برگه با استفاده از امکانات موجود، به طبقهبندي نمونهها پرداخت. به عبارت دیگر یک مدل ارائه نمود که با استفاده از آن بتوان دادهها را طبقهبندي کرد. همچنین در این قسمت تمهیداتی براي تست کردن مدل ایجاد شده نیز وجود دارد که در ادامه به بررسی آنها میپردازیم.

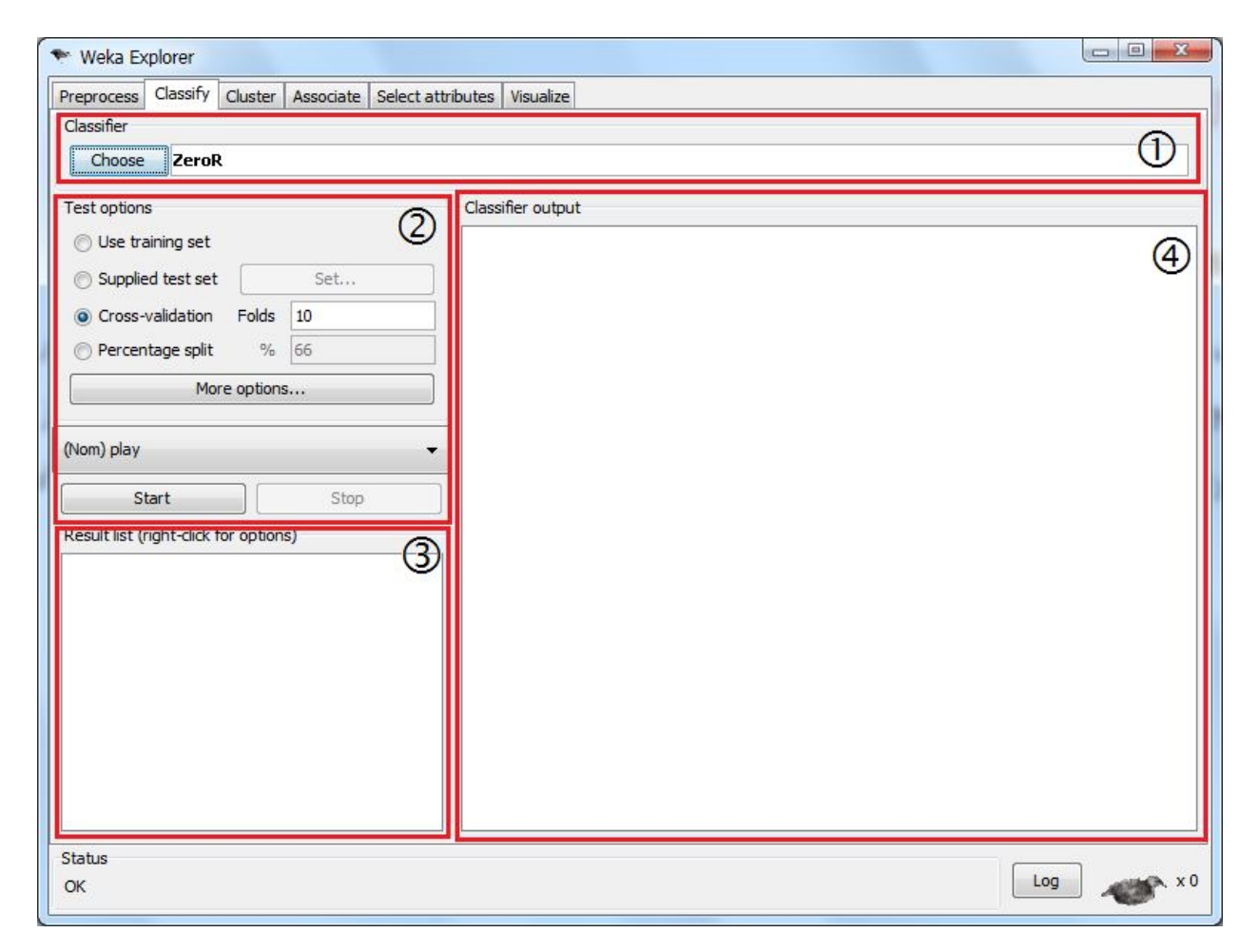

تصویر .8 برگه Classify.

 **قسمت :**در این قسمت میتوانید متدهایی براي انجام عملیات کلاسبندي دادهها انتخاب کنید. به عنوان مثال میتوانید براي ایجاد مدلهایی براساس درختهاي تصمیم، شبکه Bayes و یا موارد دیگر، الگوریتم مناسبی را انتخاب نمایید. در ادامه همین قسمت نگاهی بر این مورد خواهیم داشت.

- **قسمت :**در این قسمت میتوان نحوه تست کردن مدلی که قرار است با استفاده از دادههاي بارگذاري شده در برگه Preprocess و الگوریتم انتخاب شده در قسمت 1 ایجاد شود را تعیین کرد. براي این منظور گزینههاي متفاوتی ارائه شده است که عبارتند از:
- **set training Use:**با استفاده از این گزینه،الگوریتم انتخاب شده با استفاده از همان مجموعه دادهاي آموزشی ارزیابی میگردد. بدیهی است که این گزینه ایدهآلترین نوع ارزیابی را براي ما به همراه دارد. در این حالت تمامی دادههاي به درستی در کلاسهاي خود طبقهبندي میشوند. اما سؤالی که مطرح است این است که چرا این گزینه قرار داده شده است؟! در جواب باید به این نکته توجه کرد که یک الگوریتمClassifier ممکن است در بعضی از حالات تصمیم بگیرد، بعضی از نمونهها را طبقهبندي نکند. البته این مورد براي اکثر الگوریتمهاي موجود در WEKA معمولاًصادق نیست.
- **set test Supplied :**مدل توسط دادههایی که در قسمت Preprocess وارد شده ، ایجاد شده و براي ارزیابی مدل باید یک مجموعه تست جدید معرفی نمایید. با کلیک بر روي دکمه مربوط به این گزینه صفحهاي حاوي چندین روش جهت بارگذاري اطلاعات تست مدل نمیان می شود.
- **folds n validation Cross**: در این گزینه پارامتر n درخواست میشود و بر اساس آنn مرتبه و در هر مرتبه n1/ دادهها به عنوان مجموعه testبراي ارزیابی مدلی که با بقیه داده ها ایجاد شده استفاده می گردد و در انتها میانگین این n مرتبه اجرا به عنوان خروجی نهایی انتخاب میشود.
- **split Percentage**:در این گزینه درصدي درخواست میشود که با آن درصد از داده هاي ورودي train انجام شده و با بقیه دادهها، مدل ایجاد شده ارزیابی می شود.
- **قسمت :**پس از هر بار اجرا، نتایج در این قسمت نشان داده میشود. به عبارت دیگر سابقه اجراي الگوریتمها در این قسمت ذخیره میشود و شما میتوانید با کلیک بر روي هر یک از آنها در قسمت سمت راست خروجی کلی را مشاهده نمایید.
	- **قسمت :** توضیحات تفضیلی اجراي الگوریتمها در این قسمت ارائه میگردد.

#### **مثالی از** Classifier

در این قسمت قصد داریم برای اطلاعات موجود در فایل weather.arff یک درخت تصمیم ایجاد کنیم. معروفترین الگوریتمهاي موجود براي این کار عبارتند از 3ID، 4.5C و 4.8J.

 هر یک از این الگوریتمها در حقیقت بهبود یافته الگوریتم قبل میباشد. در WEKA براي ایجاد یک درخت تصمیم از الگوریتم 48J استفاده میشود. براي استفاده از این الگوریتم پس از بارگذاري اطلاعات در برگه Preprocess به برگه Classify آمده و در آنجا بر روي دکمه Choose کلیک کنید. در دیالوگی که باز میشود از گزینههاي موجود در قسمت trees گزینه 48J را انتخاب نمایید. این الگوریتم داراي پارامترهایی با مقادیر پیشفرض مناسب براي کار میباشد. در قسمت Option Test نیز گزینه Cross

Validation با مقدار 10 را انتخاب نمایید. در انتها بر روي دکمه Start کلیک نمایید. پس از گذشت مدت کمی خروجی ایجاد شده و صفحه اصلی برنامه به فرم زیر خواهد بود:

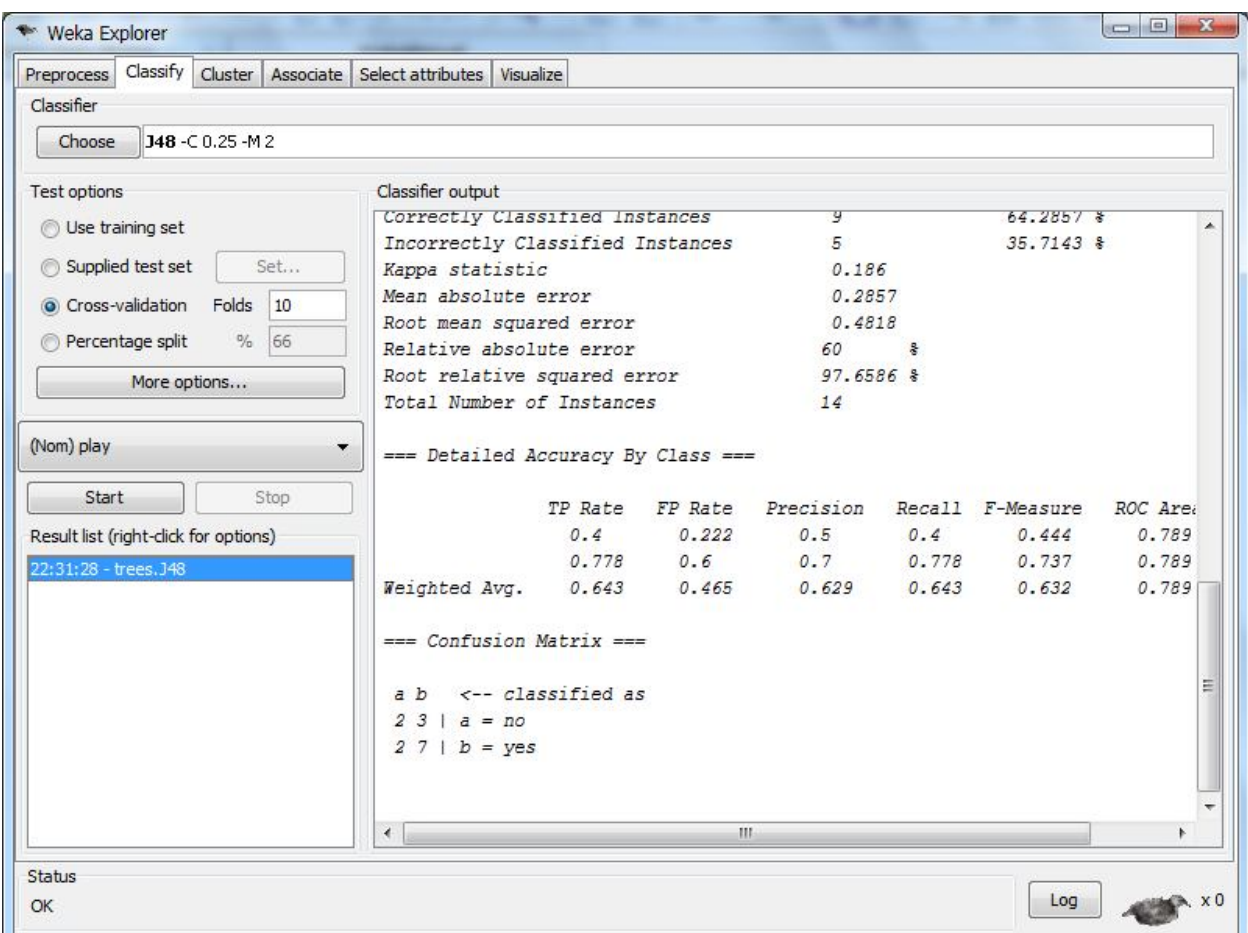

تصویر .9 خروجی Classifier.

در تصویر فوق قسمت انتهایی خروجی این الگوریتم نشان داده شده است. خروجی کامل این الگوریتم به صورت زیر

است:

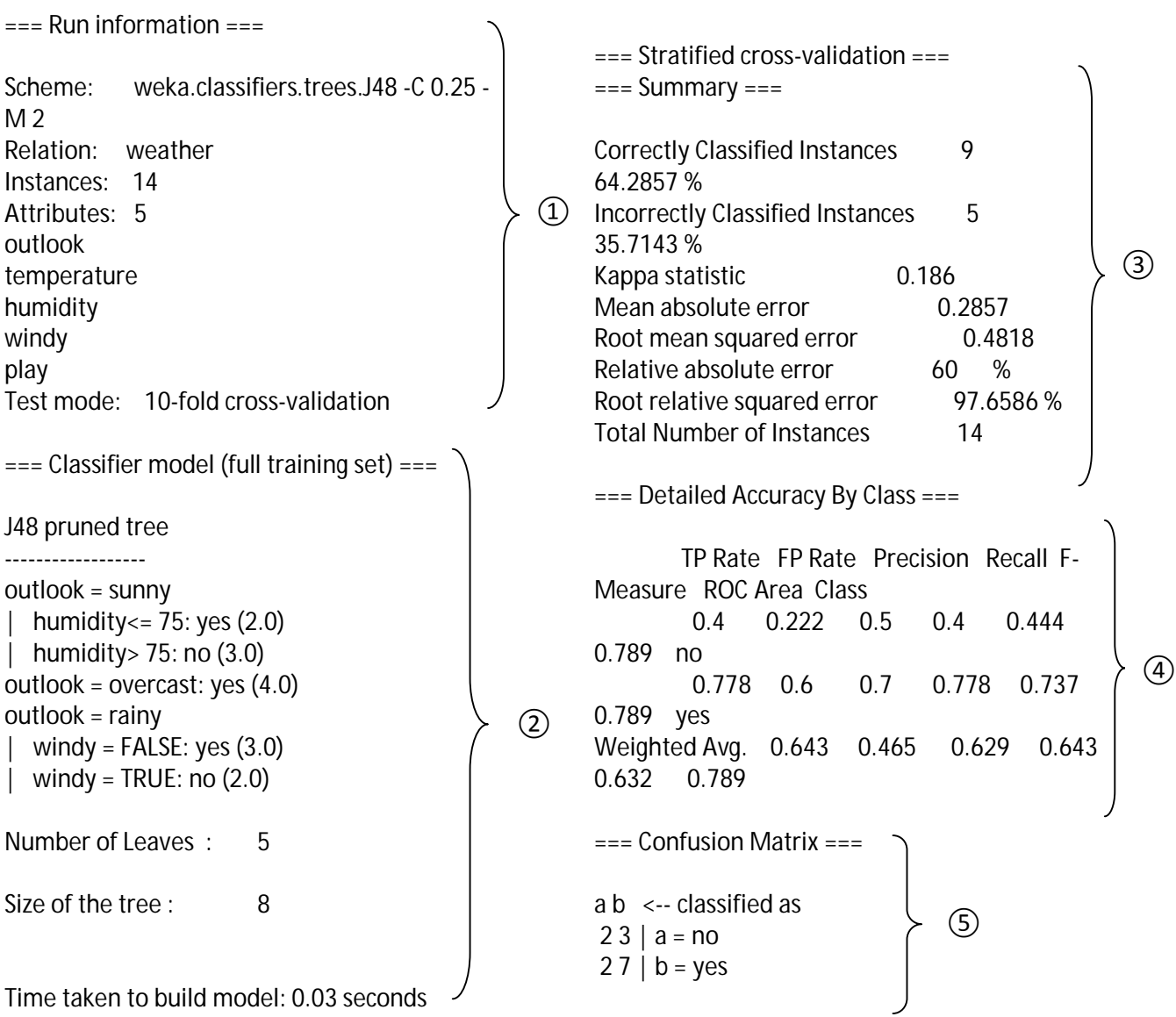

- **قسمت 1:** در این قسمت اطلاعات کلی در مورد روشی که براي ایجاد درخت تصمیم انتخاب شده است، نام رابطه، نام خصیصهها، تعداد نمونهها و نحوه تست کردن مدل ایجاد شده نوشته شده است.
- **قسمت 2**: در این قسمت نحوه ایجاد درخت تصمیم به صورت متنی نشان داده شده است. همانطورکه در بالا مشخص است ابتدا با استفاده از متغیر outlook به ایجاد درخت پرداخته است و سپس در مرحله بعد از متغیرهاي humidity و windy براي این کار استفاده کرده است. در انتها نیز تعداد برگهاي درخت و همچنین تعداد کل گرههاي آن و زمان سپري شده براي ایجاد مدل را ذکر کرده است.

F نحوه انتخاب خصییصهها براساس روشهاي *Gain Information*، *Ratio Gain* و *Index Gini* میباشد. روشهاي مختلف ممکن است از هر یک از این موارد استفاده کنند. به عنوان مثال در این روش از *Gain Information* براي انتخاب خصیصههایی به منظور ایباد درخت تصمیم استفاده میشود.

- **قسمت 3:**در این قسمت اطلاعات آماري در مورد درخت ایجاد شده ارائه میگردد. به عنوان مثال میتوان به میزان طبقهبندي درست نمونهها، طبقهبندي اشتباه نمونهها و چندین اطلاعات آماري دیگر اشاره نمود. ضریب Kappa براي تعیین میزان تطبیق میان پیشبینی و مشاهدات را بیان مینماید. البته معمولا این فاکتور در نظر گرفته نمیشود.
- **قسمت 4:** در این قسمت اطلاعاتی در مورد نحوه طبقهبندي اطلاعات در دستههاي متفاوتی که در متغیر کلاس تعیین شده است ارائه میشود. در این مثال متغیر کلاس حاوي دو مقدار yes و no میباشد. تعدادي از موارد تعیین شده در این قسمت عبارتند از:
- **Rate TP:** TP مخفف Positive True است و به معناي میزان دستهبندي درست دادهها میباشد. این میزان براي هر کلاس به صورت جداگانه مشخص شده است.
	- **Rate FP:** مخفف Positive False است و به معناي نمونههایی است که به صورت اشتباه دستهبندي شدهاند
	- **Recall:**نسبت میزان کل مشاهدات طبقهبندي شده و مرتبط به به نسبت کل مشاهدات مرتبط بیان میکند.
		- **Precision:**نسبت میزان کل مشاهدات طبقهبندي شده و مرتبط به به نسبت کل مشاهدات بیان میکند.
			- **Measure-F:** این مورد از طریق فرمول زیر بدست میآید:

 $2 \times$  recall  $\times$  precision  $recall + precision$ 

**قسمت 5:**در این قسمت نحوه دستهبندي اطلاعات در کلاسهاي متفاوت را نشان میدهد.

F د صورتیکه در جایی از صفحه کلیک سمت چپ ماوس را در حالیکه کلیدهاي *shift + ctrl + alt* را پایین نگه داشتهاید را فشار دهید صفحهاي باز شده و به شما امکان میدهد خروجی ایجاد شده را در قالب فایل تصویر ذخیره نمایید.

## **نمایش درخت تصمیم**

 پس از اینکه یک الگوریتم را بر روي دادهها کارش با موفقیت به اتمام رسید در قسمت History یک مورد براي آن ثبت میشود. با کلیک راست بر روي گزینه مربوط به آن منویی باز شده و به شما چندین گزینه براي مشاهده نمودارهاي متفاوت را میدهد. در تصویر زیر این کار بر روي خروجی الگوریتم 48J انجام شده است: راهنمای استفاده از نرم افزار NAWEKA

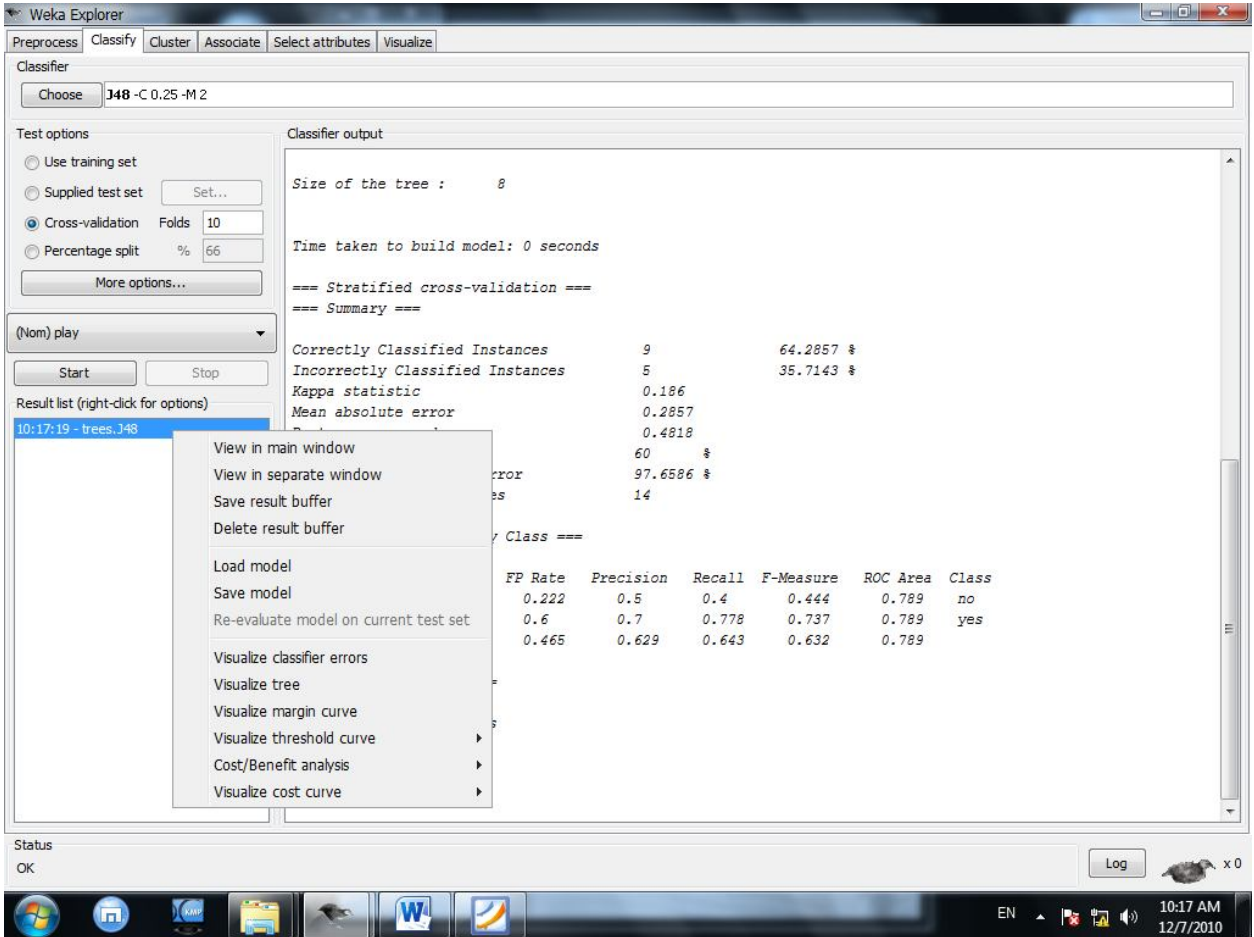

تصویر 10. منوي کلیک راست براي گزینههاي موجود در سابقه اجرایی.

دو گزینه اول براي نحوه نشان دادن خروجی در یک پنجره جدا و یا در پنجره اصلی برنامه است. گزینه بعد به منظور ذخیرهسازي خروجی در قالب یک فایل متنی گزینه چهارم براي حذف این خروجی از لیست History میباشد.

در قسمت بعد منو چندین گزینه براي ذخیرهسازي خروجی مدل برحسب فرمتی است که براي جاوا شناخته شده است.

در قسمت بعد امکاناتی براي مشاهده نموداري خروجی وجود دارد. یکی از مهمترین گزینهها tree Visualize میباشد. با انتخاب این گزینه شما میتوانید خروجی مدل را به صورت یک درخت تصمیم مشاهده نمایید. خروجی این گزینه به صورت زیر است

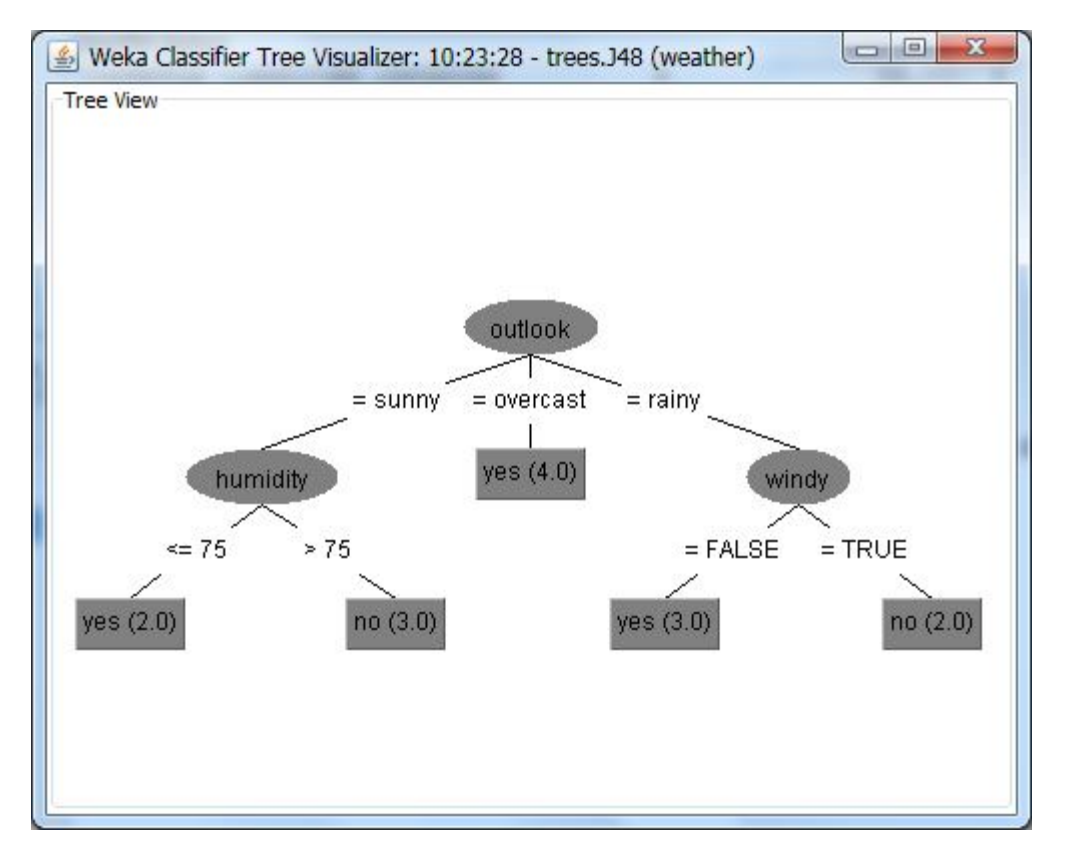

تصویر .11 درخت تصمیم ایجاد شده براساس الگوریتم 48J.

شما میتوانید با استفاده درگ کردن به وسیله کلیک چپ ماوس نمودار را حرکت دهید. با کلیک راست بر روي صفحه نیز می- توانید به گزینههایی براي تعیین مختصات و سایز نمودار دسترسی پیدا کنید.

گزینه مهم دیگر در این قسمت Visualize classifier error میباشد در این نمودار وضعیت دستهبندی کردن اطلاعات و خطاهای آنها را به صورت نموداري مشاهده خواهید کرد. با انتخاب گزینه تصویر زیر نمایان خواهد شد:

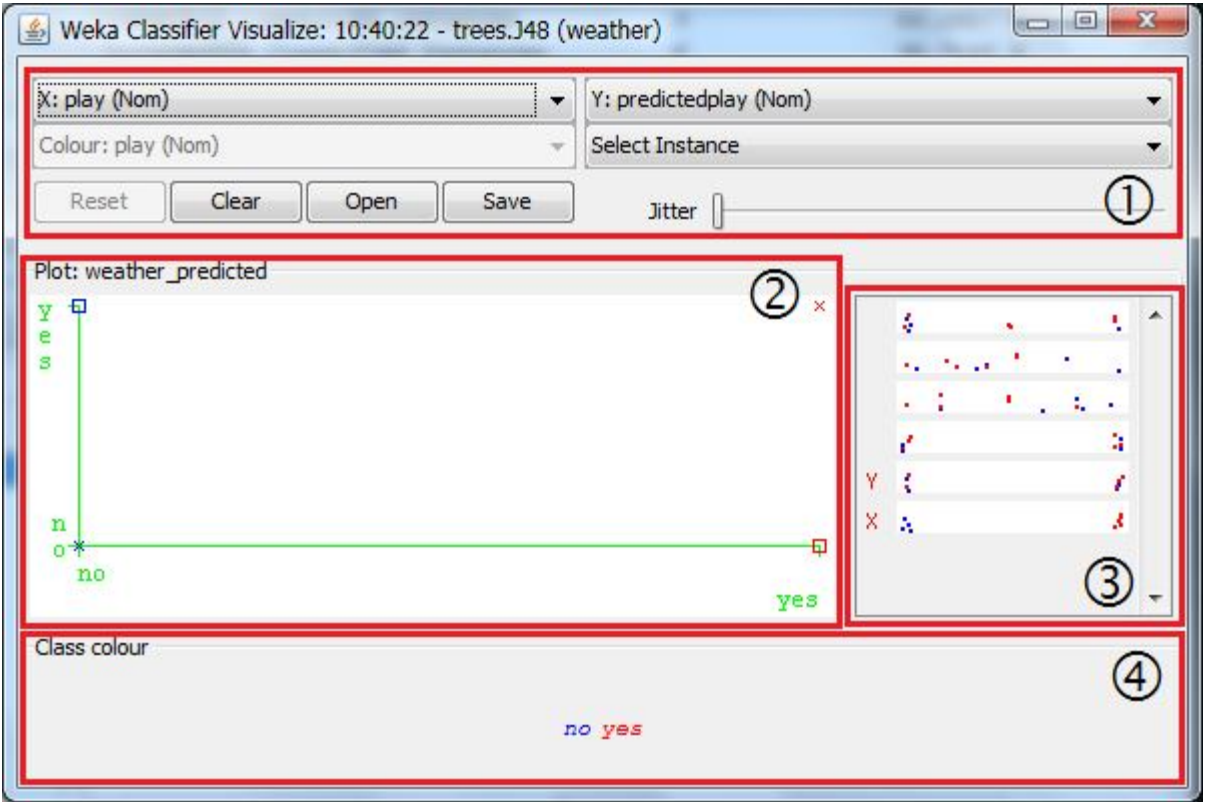

.Visualize Classifier error نمودار .12 تصویر

ممکن است در نماي اول این نمودار قدري براي شما نافمهوم باشد. اما جاي نگرانی وجود ندارد. براي درك بهتر این صفحه به توضیحات زیر دقت نمایید:

- **قسمت 1:**در این قسمت میتوان به راحتی متغیرهایی که قرار است بر روي محورهاي نمودار قرار بگیرند را تعیین نمود.
- **قسمت 2:** در این قسمت نحوه پراکندگی دادهها براساس محورهاي انتخاب شده در قسمت 1 را مشاهده خواهید کرد. علامت × به معناي دستهبندي درست و علامت مربع به معناي دستهبندي نادرست است.
- **قسمت 3:** در این قسمت کلیه متغیرهایی که میتوان براي محورهاي نمودار در نظر گرفت نمایش داده میشوند. با کلیک بر روي هر کدام میتوان به راحتی آن را بر روي نمودار اعمال نمود.
- **قسمت 4:** در این بخش متغیر کلاس و مقادیر آن و همچینین رنگهایی که برا دستههاي مختلف در نظر گرفته شده است را نمایش میدهد.

با کلیک بر روي هر یک از علامتهاي درون نمودار اطلاعات کلی در مورد آن نمونه را مشاهده خواهید کرد.

## **برگه Cluster**

از این برگه براي دستهبندي اطلاعات بدون توجه به متغیر کلاس استفاده میشود. در این بخش چندین الگوریتم وجود دارد که با استفاده از آنها میتوان دستهبندي اطلاعات استفاده نمود. یکی از معروفترین الگوریتمهاي این زمینه الگوریتم EM میباشد. همچنین الگوریتم CobWeb نیز در میان الگوریتمها موجود است. این الگوریتم هم براي دادهاي عددي و هم براي دادههاي اسمی کار میکند. نماي کلی این برگه مانند برگه Classify بوده و در تصویر زیر میتوانید آن را مشاهده نمایید.

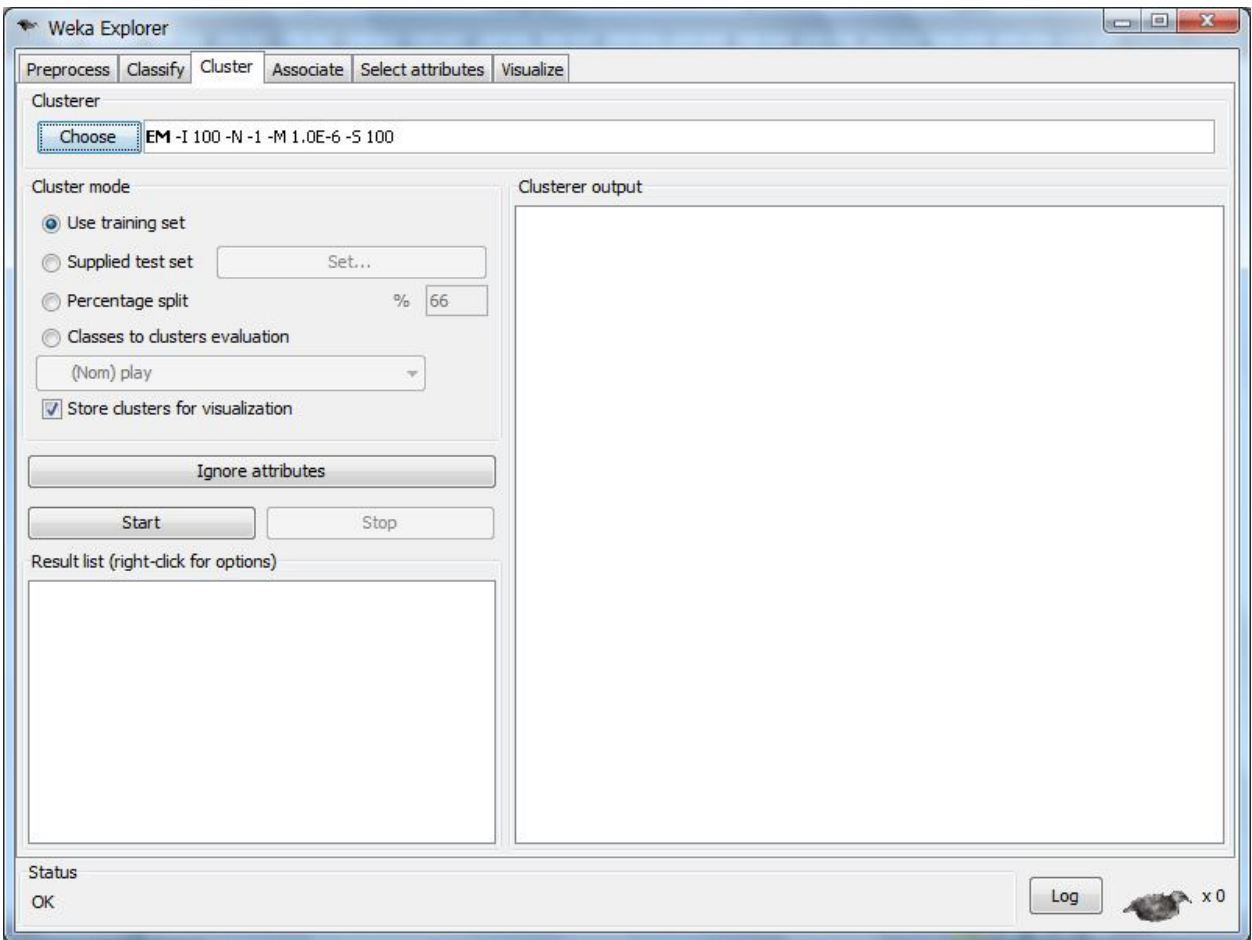

تصویر .13 نماي کلی برگه Cluster.

یکی از تفاوتهاي موجود در قسمت option Test است. 3 گزینه اول این قسمت مانند گزینههاي مشابه در برگه Classify عمل میکنند. اما گزینه چهارم به منظور تطبیق دستهبندي انجام شده و کلاسی که از قبل براي دادهها تعیین شده است به کار میرود. در لیست پایین این گزینه میتوانید متغیر کلاس را انتخاب نمایید. در اینجا به صورت پیشفرض نیز متغیر آخر به عنوان متغیر کلاس مورد استفاده قرار میگیرد.

## **برگه** Associate

در این برگه امکاناتی براي انجام عملیات استخراج قوانین انجمنی در نظر گرفته شده است. یکی از معروفترین الگوریتمهاي موجود در این قسمت الگوریتم Apriori است. در این برگه با توجه به اینکه هدف استخراج قوانین انجمنی است دیگر نیاز به قسمت Test Option نیست. نماي کلی این صفحه به صورت زیر است:

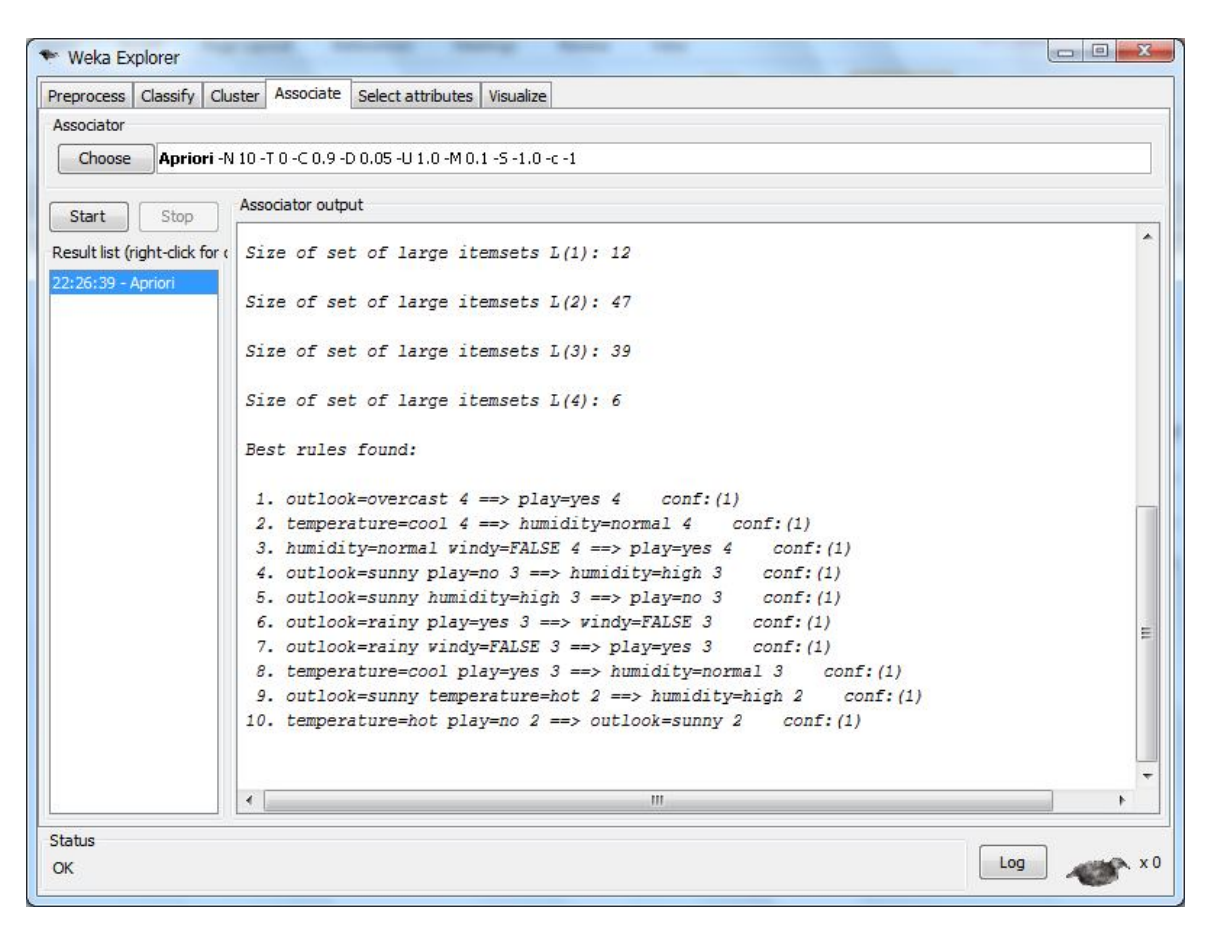

تصویر .14 نماي کلی برگه Associate.

توجه داشته باشید در WEKA باید این الگوریتم را باید بر روي دادههاي اسمی اجرا کنید. این الگوریتم کار را مقدار support معادل 100 درصد براي تمامی Item Dataها آغاز میکند. سپس در هر مرحله از تکرار میزان %5 از آن را کم میکند تا اینکه حداقل 10 قانون با میزان confidence برابر 0.9 ایجاد شوند و یا اینکه میزان support به %10 برسد. البته کلیه این اعداد و ارقام به صورت پیشفرض تعیین شدهاند و شما میتوانید آنها را تغییر دهید.

 الگوریتم دیگر در این زمینه الگوزیتم PredictiveApriori میباشد. این الگوریتم confidence و support را با هم ترکیب کرده و یک واحد اندازهگیري به نام Accuracy Predictive ارائه مینماید و سپس به ترتیب n قانون مورد نظر را بازیابی میکند.

# **برگه** Visualize

در این برگه نحوه توزیع دادههاي خصیصههاي متفاوت بر اساس متغیر کلاس نشان داده شده است. در تصویر زیر نماي کلی این برگه را مشاهده میکنید.

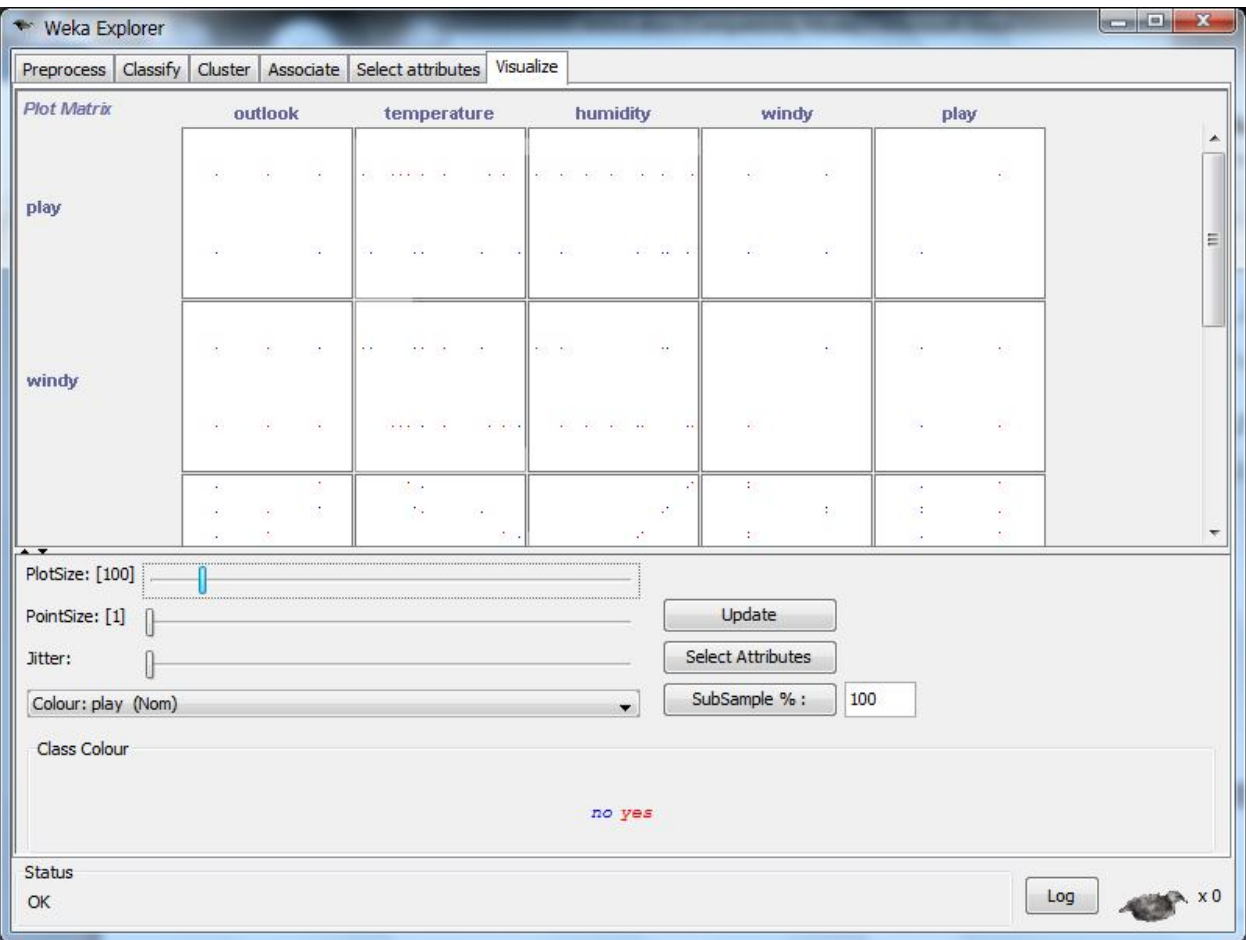

تصویر .15 نماي کلی برگه Visualize.